# **Two factor authentication for WatchGuard XTM and Firebox**

**biogintc.com**[/docs/connectors/watchguard.html](https://www.logintc.com/docs/connectors/watchguard.html)

### **[Introduction](https://www.logintc.com/docs/connectors/watchguard.html#TOC)**

The LoginTC RADIUS Connector is a complete two-factor authentication virtual machine packaged to run within your corporate network. The LoginTC RADIUS Connector enables [WatchGuard](http://www.watchguard.com/products/xtm-main.asp) to use [LoginTC](https://www.logintc.com) for the most secure two-factor authentication.

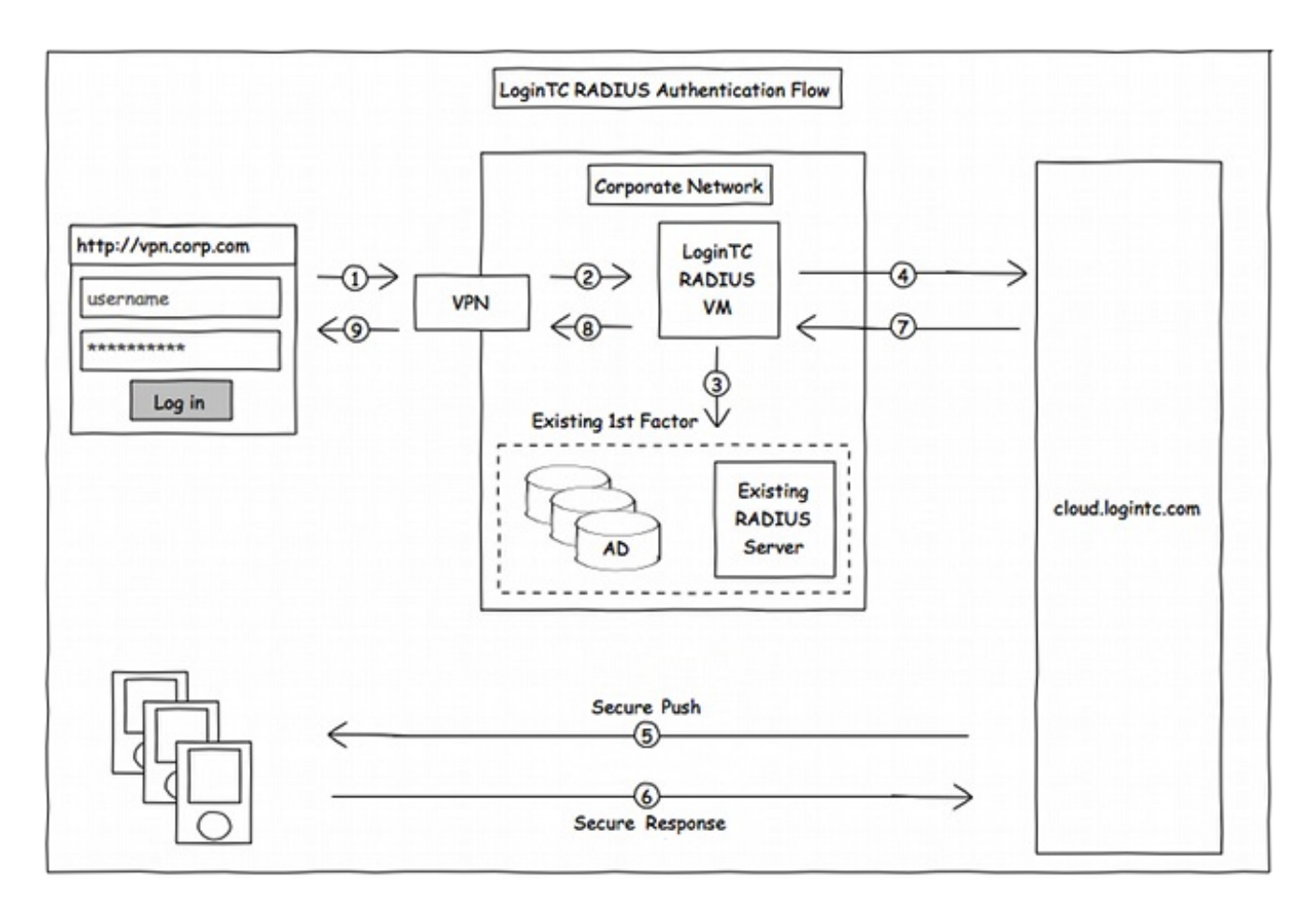

# **[Compatibility](https://www.logintc.com/docs/connectors/watchguard.html#TOC)**

WatchGuard appliance compatibility:

- WatchGuard Firebox T10 Series
- WatchGuard XTM 2 Series
- WatchGuard XTM 3 Series
- WatchGuard XTM 5 Series
- WatchGuard Unified Threat Management (UTM)
- WatchGuard Next-Generation Firewall (NGFW)

WatchGuard appliance supporting RADIUS authentication

### **Compatibility Guide**

WatchGuard XTM, Firebox and any other appliance which have configurable RADIUS authentication are supported.

#### **[Prerequisites](https://www.logintc.com/docs/connectors/watchguard.html#TOC)**

Before proceeding, please ensure you have the following:

### **RADIUS Domain [Creation](https://www.logintc.com/docs/connectors/watchguard.html#TOC)**

If you have already created a LoginTC domain for your LoginTC RADIUS Connector, then you may skip this section and proceed to [Installation](https://www.logintc.com/docs/connectors/watchguard.html#installation).

- 1. [Log](https://cloud.logintc.com/panel/login) in to LoginTC Admin
- 2. Click **Domains**:
- 3. Click **Add Domain**:

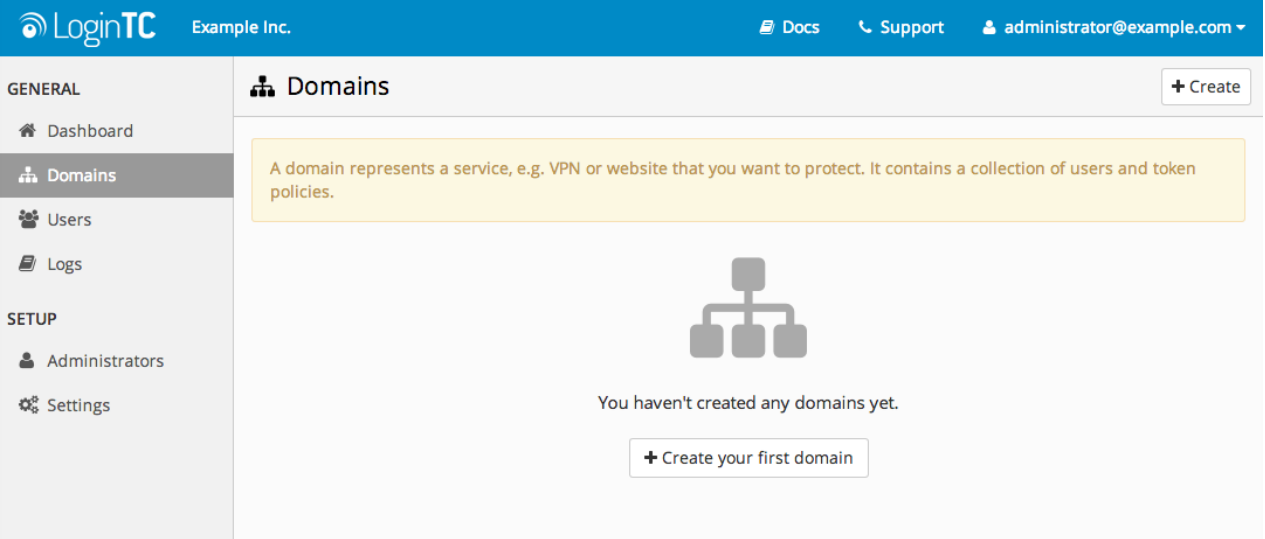

4. Enter domain information:

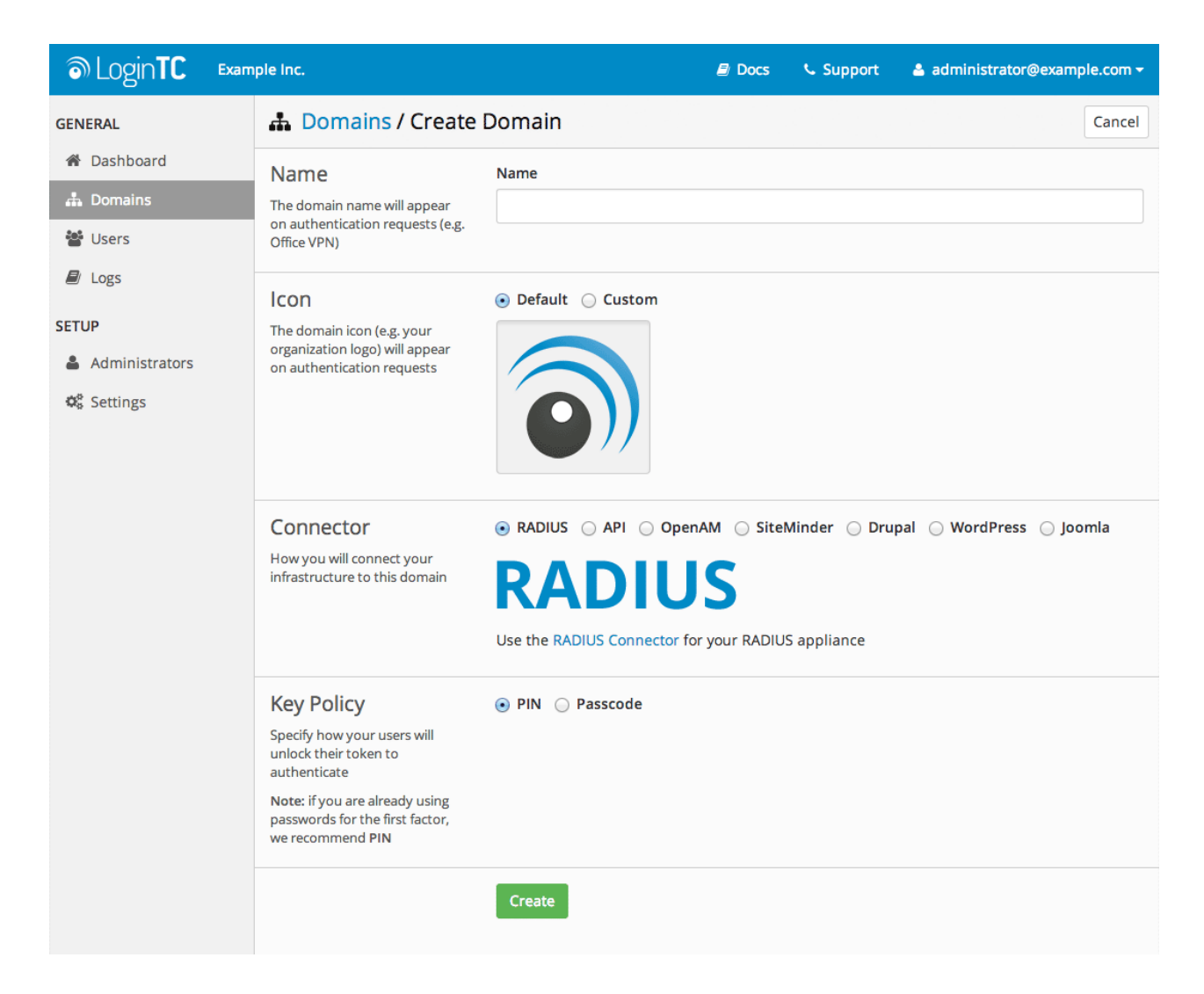

#### Name

Choose a name to identify your LoginTC domain to you and your users

**Connector** 

RADIUS

#### **[Installation](https://www.logintc.com/docs/connectors/watchguard.html#TOC)**

The LoginTC RADIUS Connector runs [CentOS](http://www.centos.org/) 6.5 with [SELinux](http://en.wikipedia.org/wiki/Security-Enhanced_Linux). A firewall runs with the following open ports:

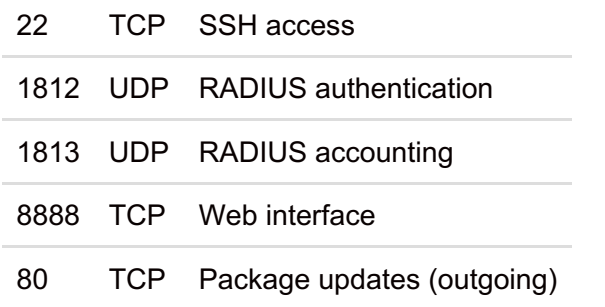

### **Note: Username and Password**

logintc-user is used for SSH and web access. The default password is logintcradius. You will be asked to change the default password on first boot of the appliance and will not be able to access the **web interface** unless it is change.

The logintc-user can run sudo su to become the root user.

# **[Configuration](https://www.logintc.com/docs/connectors/watchguard.html#TOC)**

Configuration describes how the appliance will authenticate your [RADIUS](http://en.wikipedia.org/wiki/RADIUS)-speaking device with an optional first factor and LoginTC as a second factor. Each configuration has **4 Sections**:

### **1. LoginTC**

This section describes how the appliance itself authenticates against [LoginTC](https://cloud.logintc.com) Admin with your LoginTC organization and domain. Only users that are part of your organization and added to the domain configured will be able to authenticate.

### **2. First Factor**

This section describes how the appliance will conduct an optional first factor. Either against an existing LDAP, Active Directory or RADIUS server. If no first factor is selected, then only LoginTC will be used for authentication (since there are 4-digit PIN and Passcode options that unlock the tokens to access your domains, LoginTC-only authentication this still provides two-factor authentication).

### **3. Passthrough**

This section describes whether the appliance will perform a LoginTC challenge for an authenticating user. The default is to challenge all users. However with either a static list or Active Directory / LDAP Group you can control whom gets challenged to facilitate seamless testing and rollout.

#### **4. Client and Encryption**

This section describes which [RADIUS](http://en.wikipedia.org/wiki/RADIUS)-speaking device will be connecting to the appliance and whether to encrypt API Key, password and secret parameters.

# **Data Encryption**

It is strongly recommended to enable encryption of all sensitive fields for both PCI compliance and as a general best practice.

The **web interface** makes setting up a configuration simple and straightforward. Each section has a **Test** feature, which validates each input value and reports all potential errors. Section specific validation simplifies troubleshooting and gets your infrastructure protected correctly faster.

### **First [Configuration](https://www.logintc.com/docs/connectors/watchguard.html#TOC)**

Close the console and navigate to your appliance **web interface** URL. Use username logintc-user and the password you set upon initial launch of the appliance. You will now configure the LoginTC RADIUS Connector.

Create a new configuration file by clicking **+ Create your first configuration**:

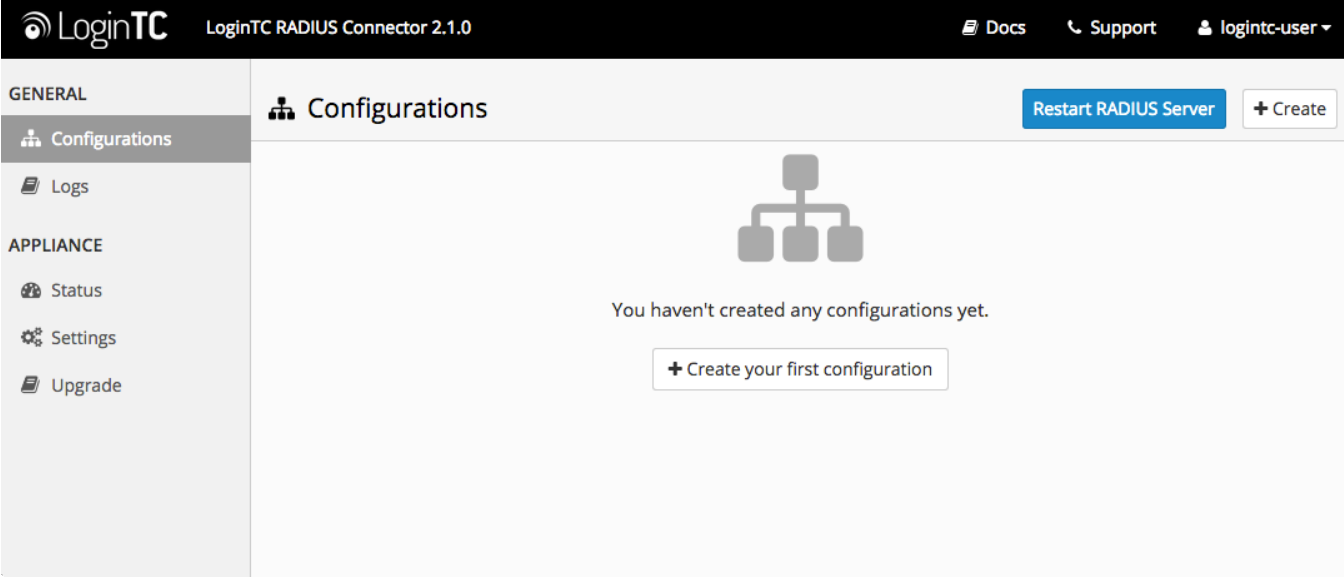

# **[LoginTC](https://www.logintc.com/docs/connectors/watchguard.html#TOC) Settings**

Configure which LoginTC organization and domain to use:

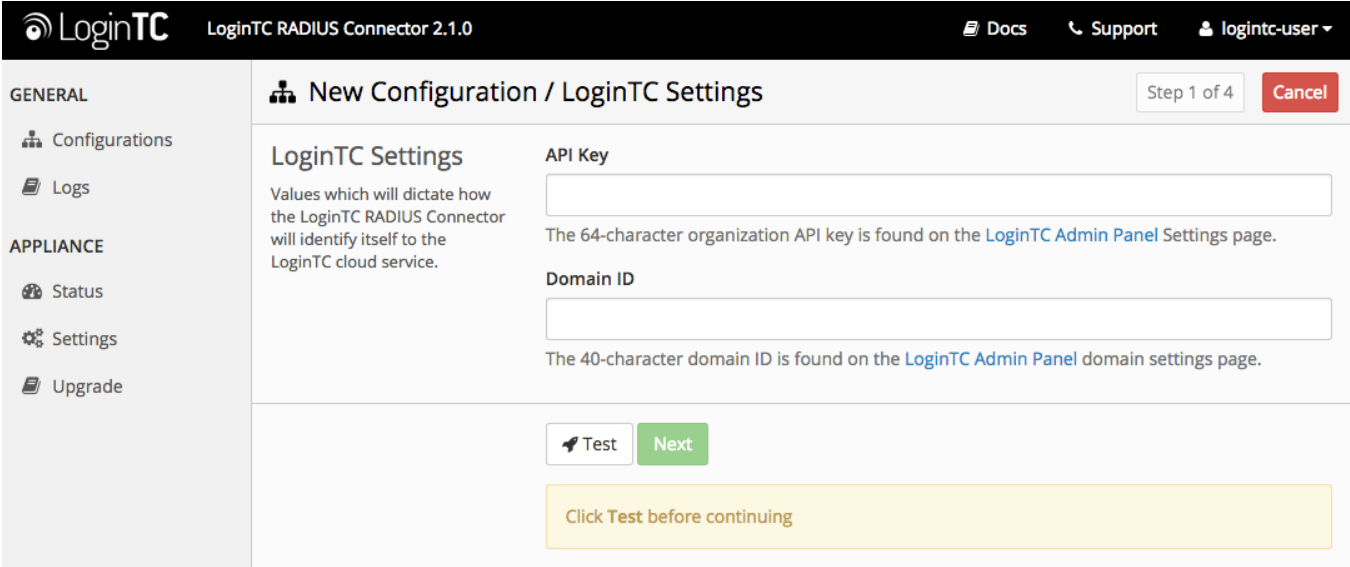

Configuration values:

api\_key The 64-character organization API key

domain id The 40-character domain ID

The API key is found on the LoginTC Admin [Settings](https://cloud.logintc.com/panel/settings) page. The Domain ID is found on your domain settings page.

Click **Test** to validate the values and then click **Next**:

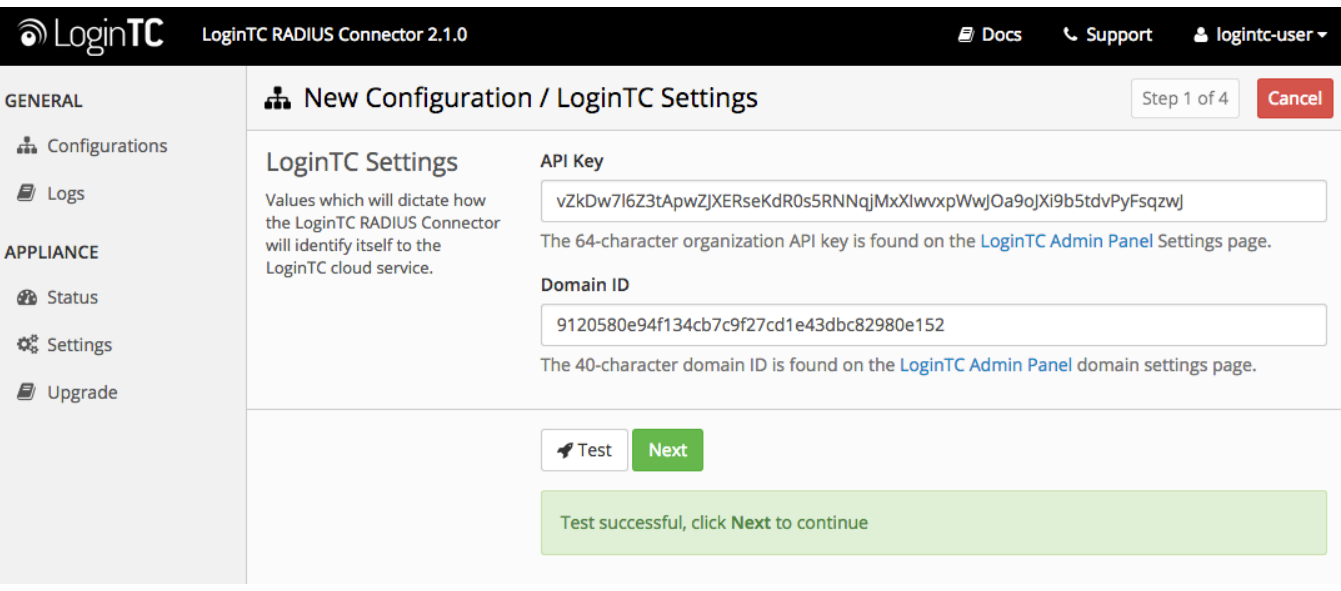

### **First [Authentication](https://www.logintc.com/docs/connectors/watchguard.html#TOC) Factor**

Configure the first authentication factor to be used in conjunction with LoginTC. You may use Active Directory / LDAP or an existing RADIUS server. You may also opt not to use a first factor, in which case LoginTC will be the only authentication factor.

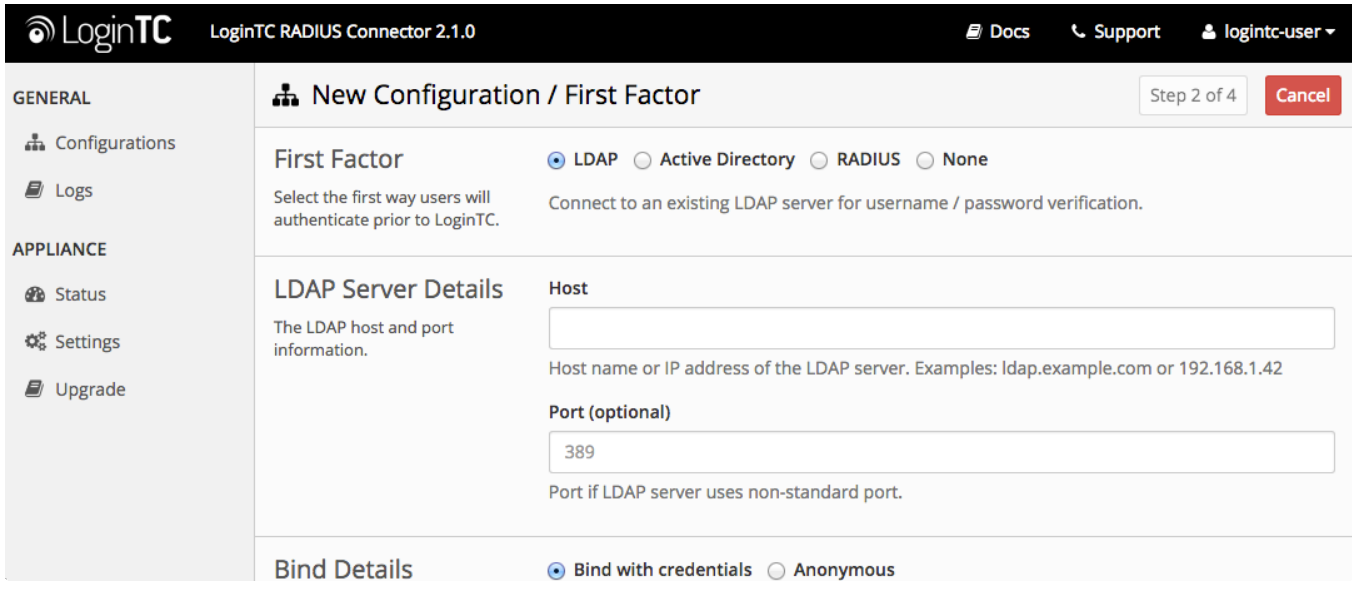

# **Active [Directory](https://www.logintc.com/docs/connectors/watchguard.html#TOC) / LDAP Option**

Select **Active Directory** if you have an AD Server. For all other LDAP-speaking directory services, such as OpenDJ or OpenLDAP, select **LDAP**:

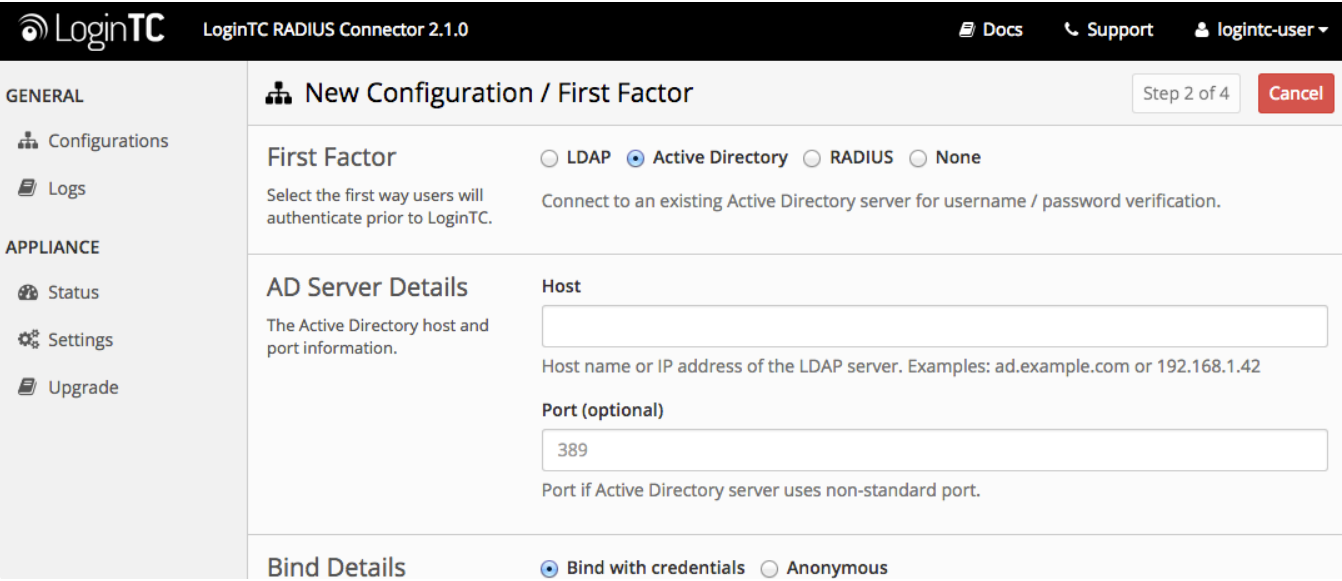

# Configuration values:

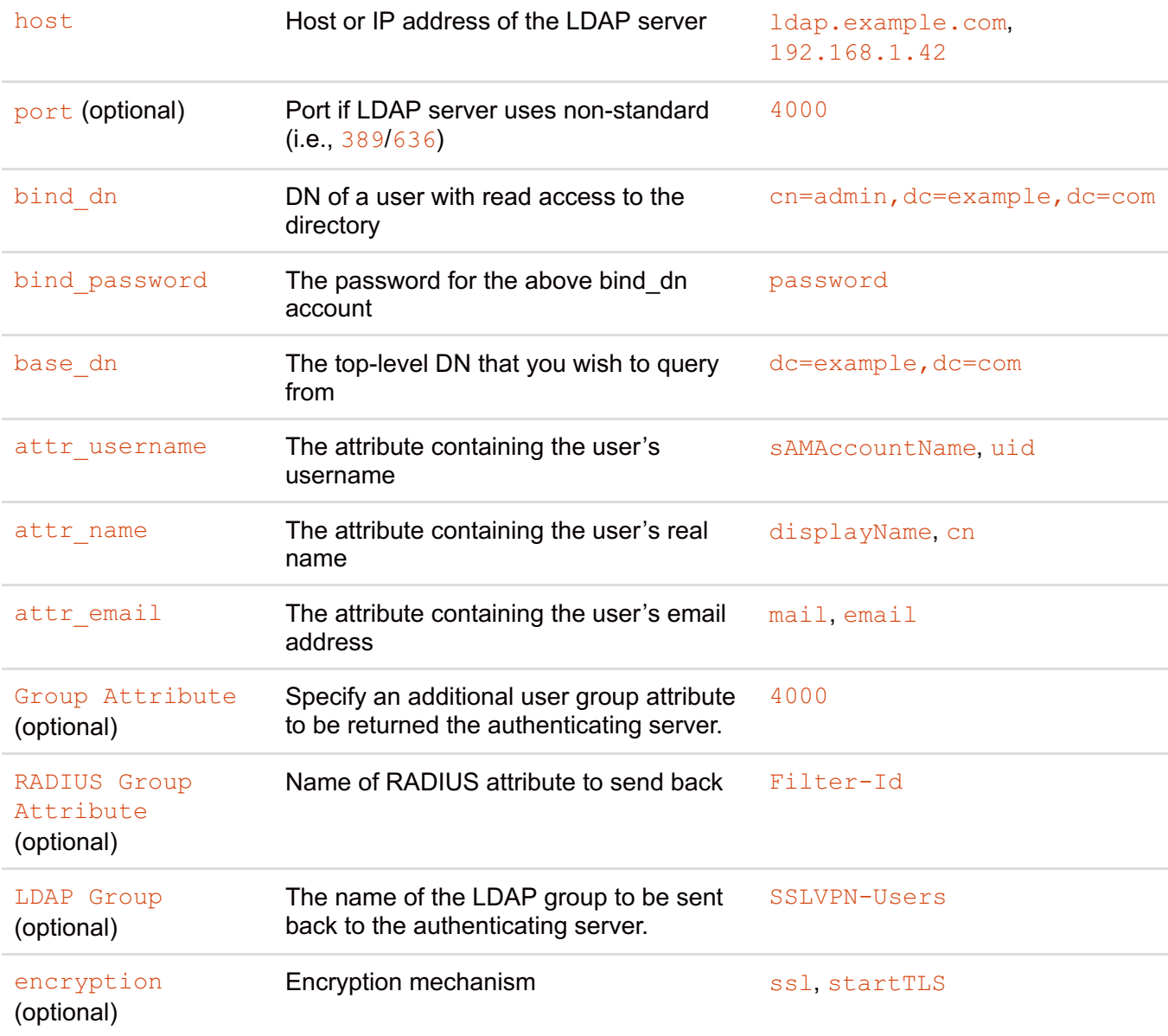

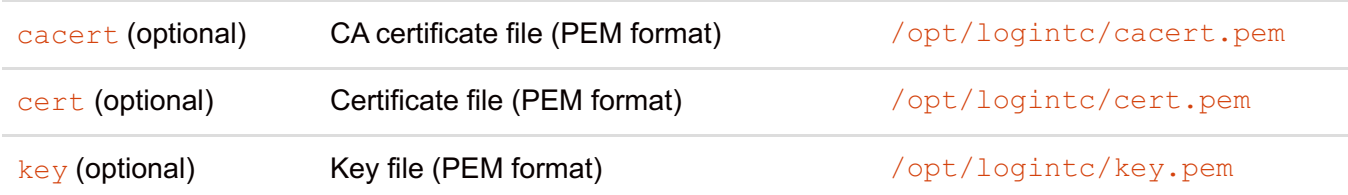

### **Group Attribute and Access Control**

WatchGuard devices can use the **Group Attribute** value to set the attribute that carries the User Group information. This information is used for access control. Configure Group Attribute in Active Directory / LDAP Option to include the Filter ID string with the user [authentication](https://www.logintc.com/docs/connectors/watchguard.html#active-directory-ldap-option) message that gets sent to the Watchguard device.

For example set Attribute RADIUS Group

to Filter-Id and LDAP Group to engineerGroup or

financeGroup.

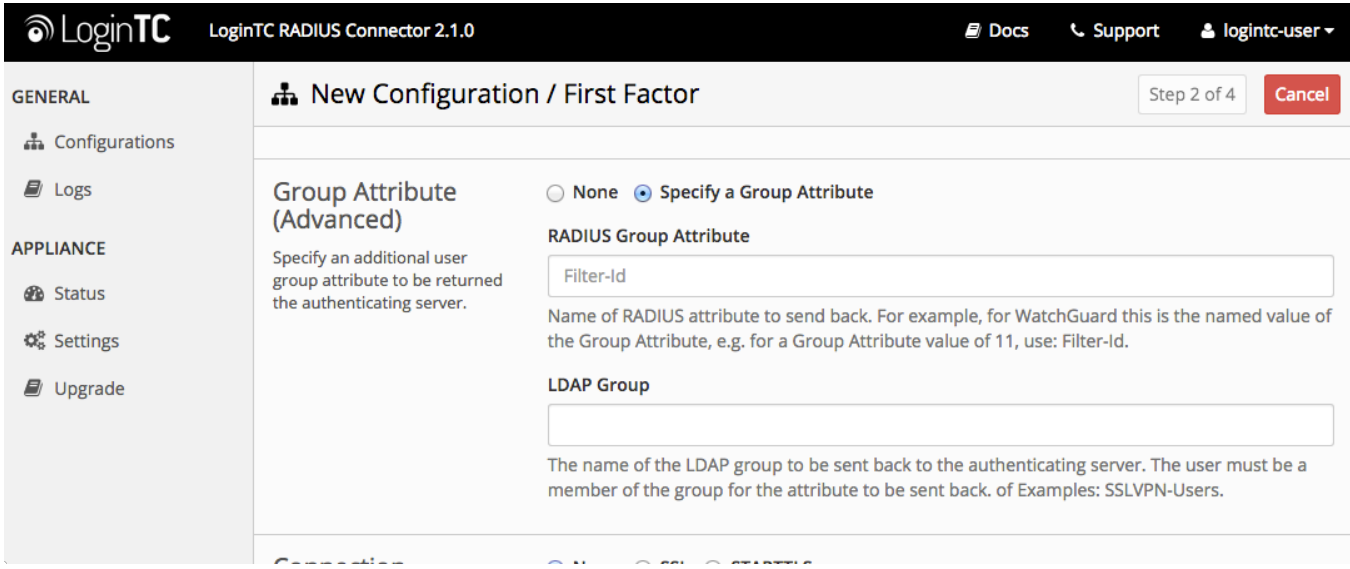

Click **Test** to validate the values and then click **Next**.

# **[Existing](https://www.logintc.com/docs/connectors/watchguard.html#TOC) RADIUS Server Option**

If you want to use your existing RADIUS server, select **RADIUS**:

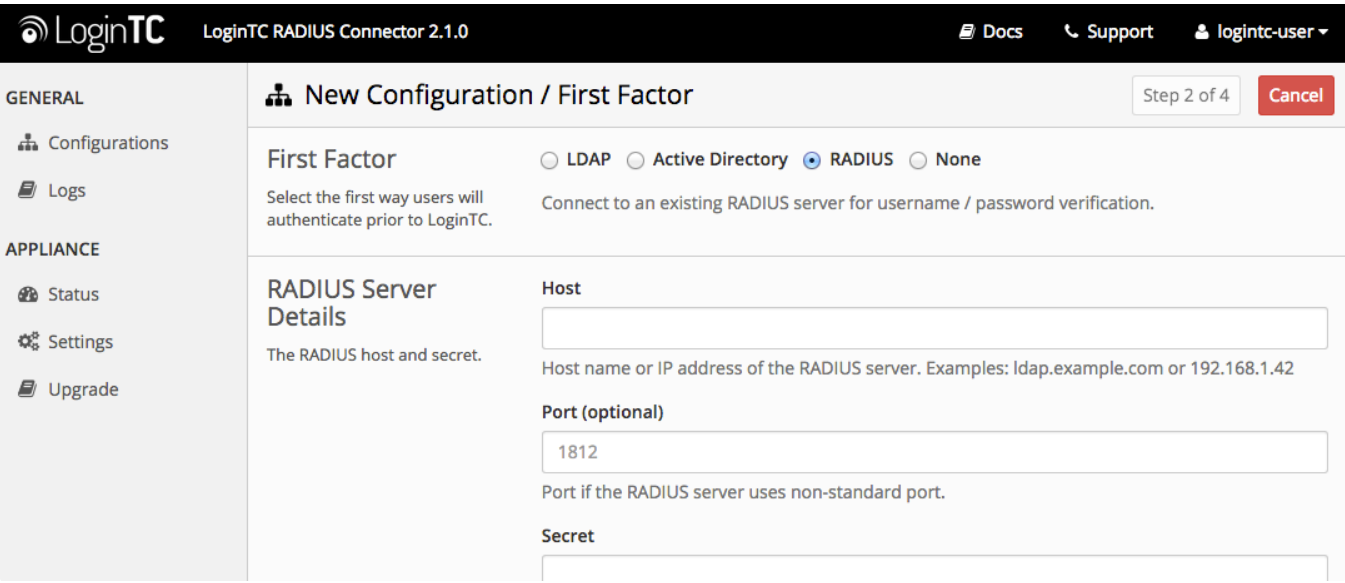

#### Configuration values:

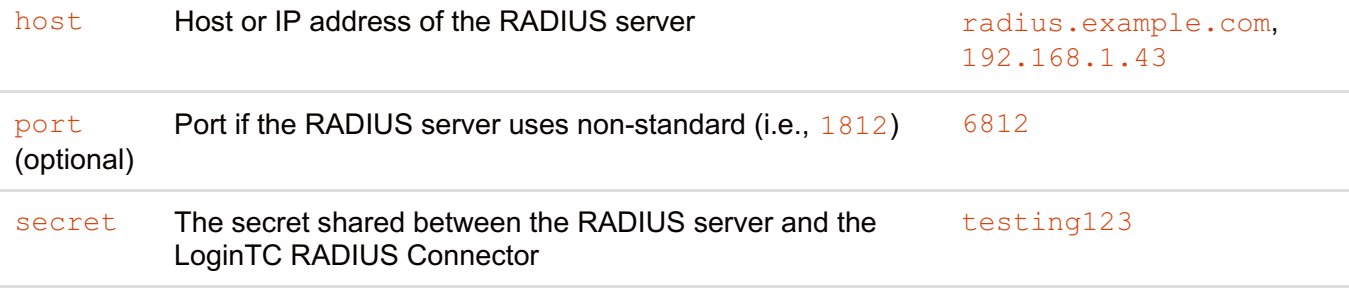

### **RADIUS Vendor-Specific Attributes**

Common Vendor-Specific Attributes (VSAs) found in the FreeRADIUS dictionary files will be relayed.

Click **Test** to validate the values and then click **Next**.

### **[Passthrough](https://www.logintc.com/docs/connectors/watchguard.html#TOC)**

Configure which users will be challenged with LoginTC. This allows you to control how LoginTC will be phased in for your users. This flexibility allows for seamless testing and roll out.

For example, with smaller or proof of concept deployments select the [Static](https://www.logintc.com/docs/connectors/watchguard.html#static-list) List option. Users on the static list will be challenged with LoginTC, while those not on the list will only be challenged with the configured First [Authentication](https://www.logintc.com/docs/connectors/watchguard.html#first-authentication-factor) Factor. That means you will be able to test LoginTC without affecting existing users accessing your VPN.

For larger deployments you can elect to use the Active [Directory](https://www.logintc.com/docs/connectors/watchguard.html#active-directory-ldap-group) or LDAP Group option. Only users part of a particular LDAP or Active Directory Group will be challenged with LoginTC. As your users are migrating to LoginTC your LDAP and Active Directory group policy will ensure that they will be challenged with LoginTC. Users not part of the group will only be challenged with the configured First [Authentication](https://www.logintc.com/docs/connectors/watchguard.html#first-authentication-factor) Factor.

### **No [Passthrough](https://www.logintc.com/docs/connectors/watchguard.html#TOC) (default)**

Select this option if you wish every user to be challenged with LoginTC.

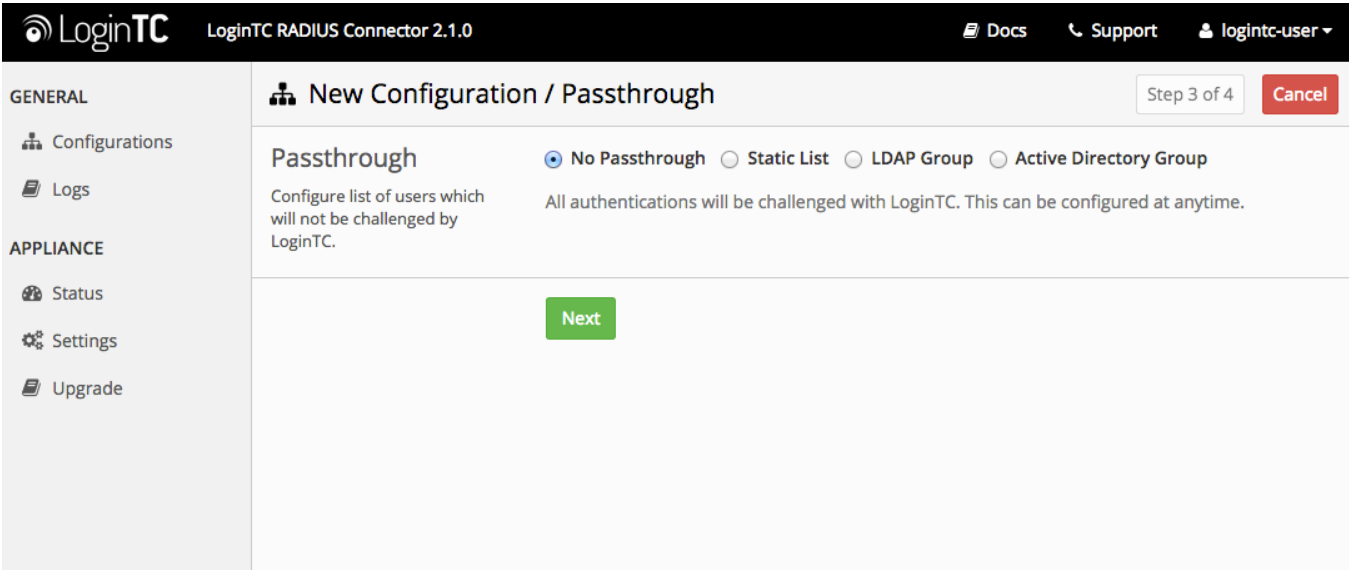

### **[Static](https://www.logintc.com/docs/connectors/watchguard.html#TOC) List**

Select this option if you wish to have a static list of users that will be challenged with LoginTC. Good for small number of users.

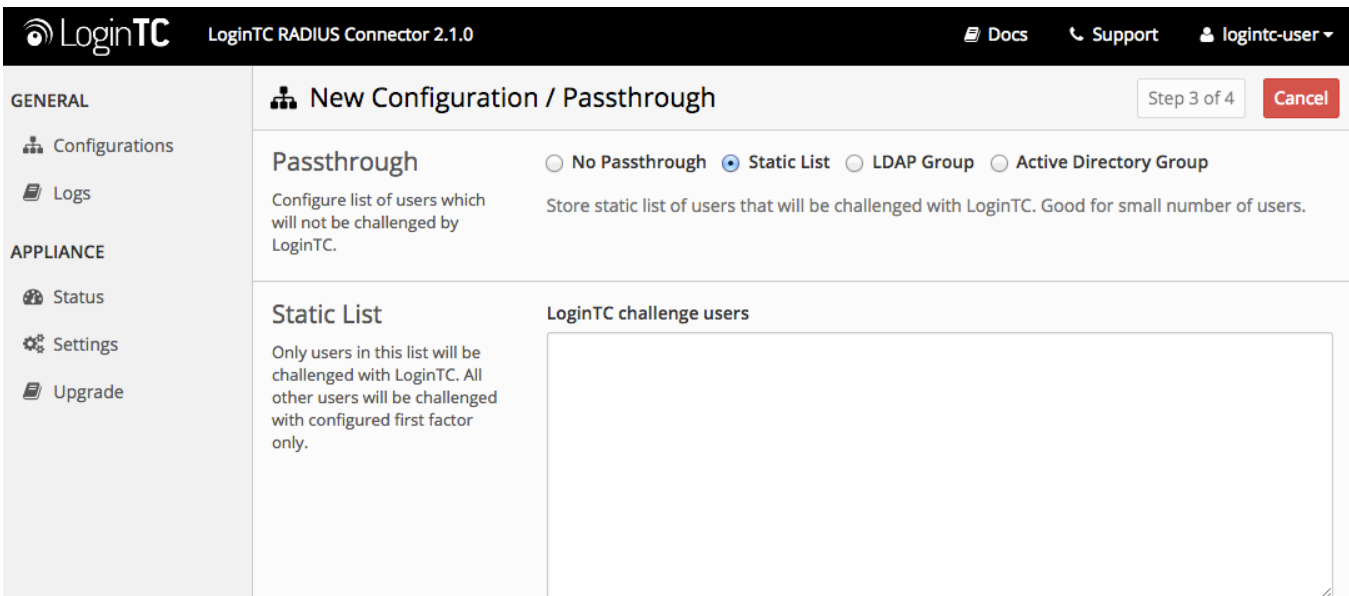

LoginTC challenge users: a new line separated list of usernames. For example:

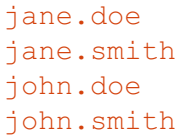

Select this option if you wish to have only users part of a particular Active Directory or LDAP group to be challenged with LoginTC. Good for medium and large number of users.

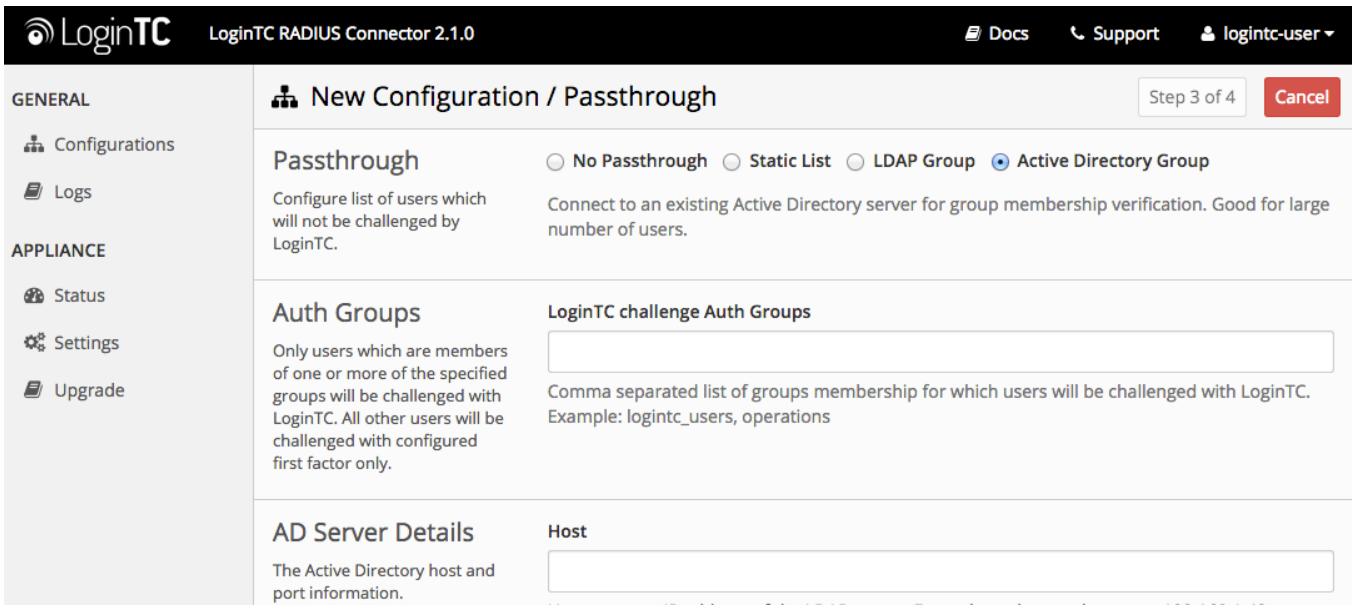

# Configuration values:

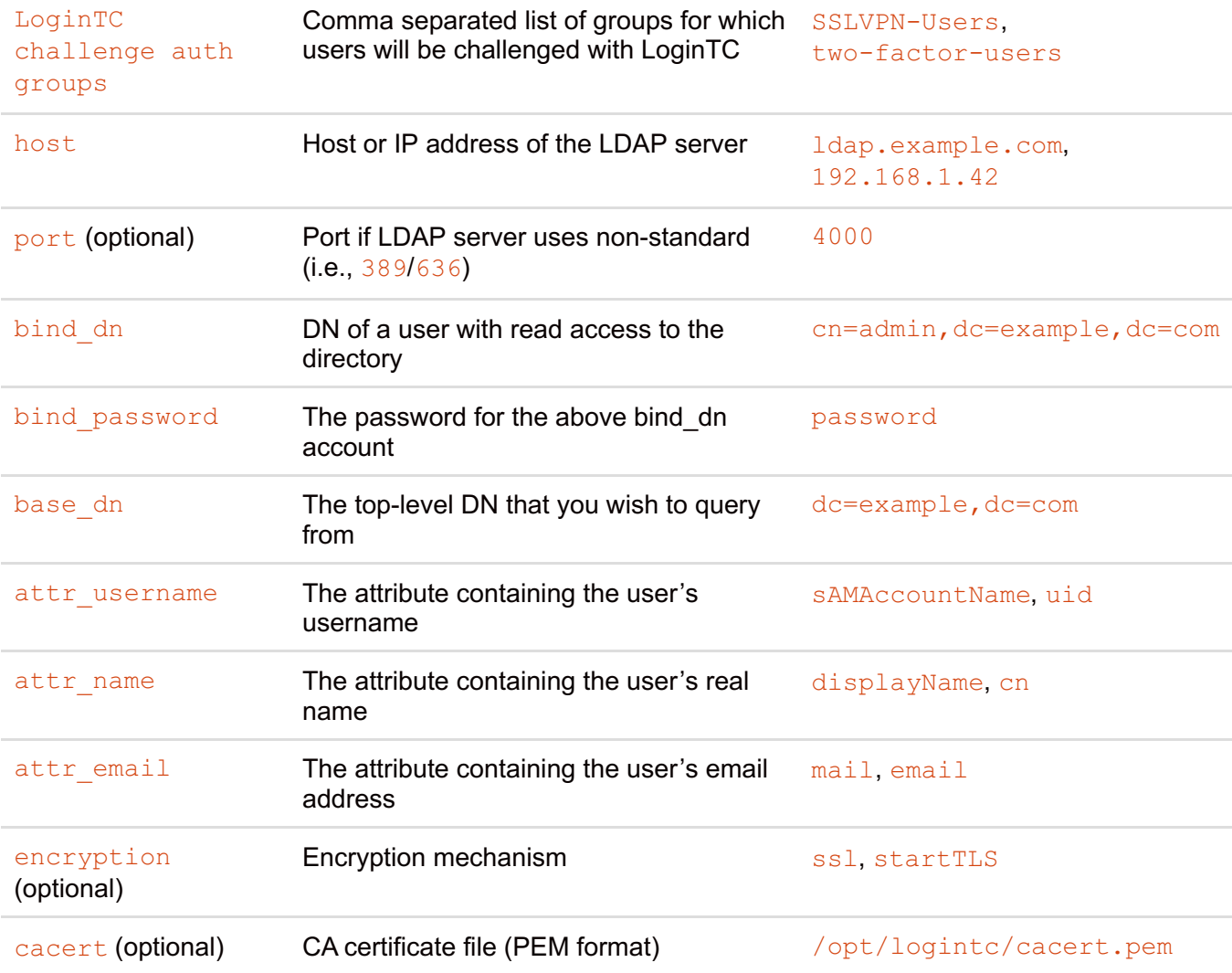

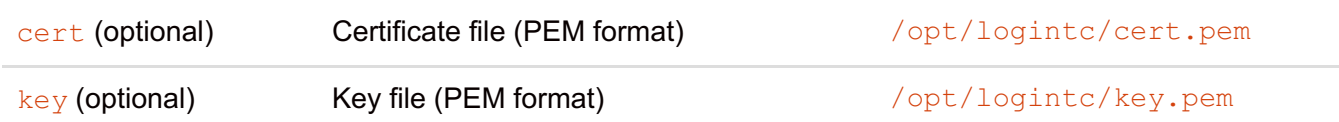

# **Configuration Simplified**

If Active [Directory](https://www.logintc.com/docs/connectors/watchguard.html#active-directory-ldap-option) / LDAP Option was selected in First [Authentication](https://www.logintc.com/docs/connectors/watchguard.html#first-authentication-factor) Factor the non-sensitive values will be pre-populated to avoid retyping and potential typos.

Click **Test** to validate the values and then click **Next**.

# **Client and [Encryption](https://www.logintc.com/docs/connectors/watchguard.html#TOC)**

Configure RADIUS client (e.g. your RADIUS-speaking VPN):

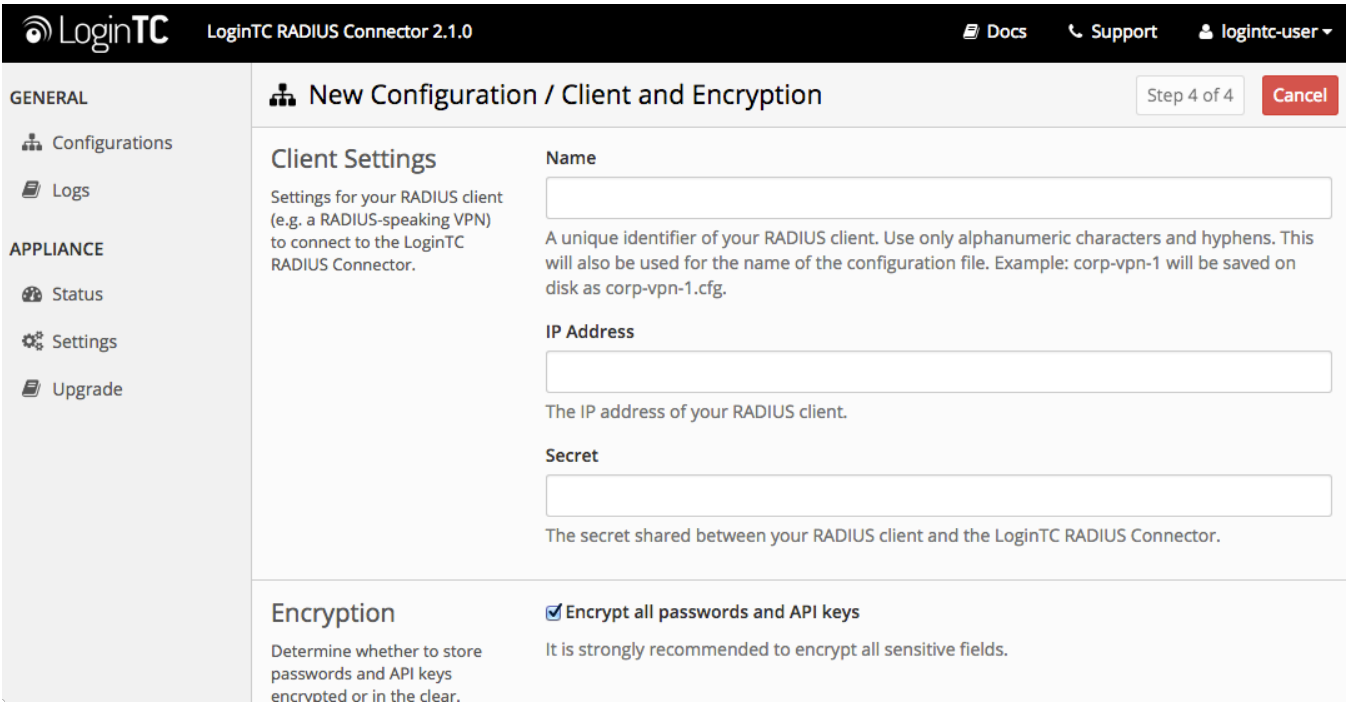

#### Client configuration values:

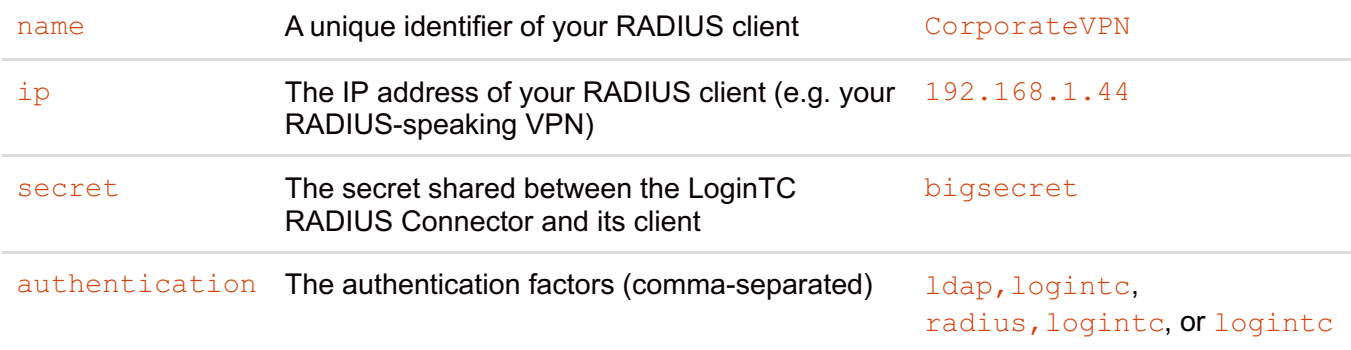

# **Data Encryption**

It is strongly recommended to enable encryption of all sensitive fields for both PCI compliance and as a

general best practice.

Click **Test** to validate the values and then click **Save**.

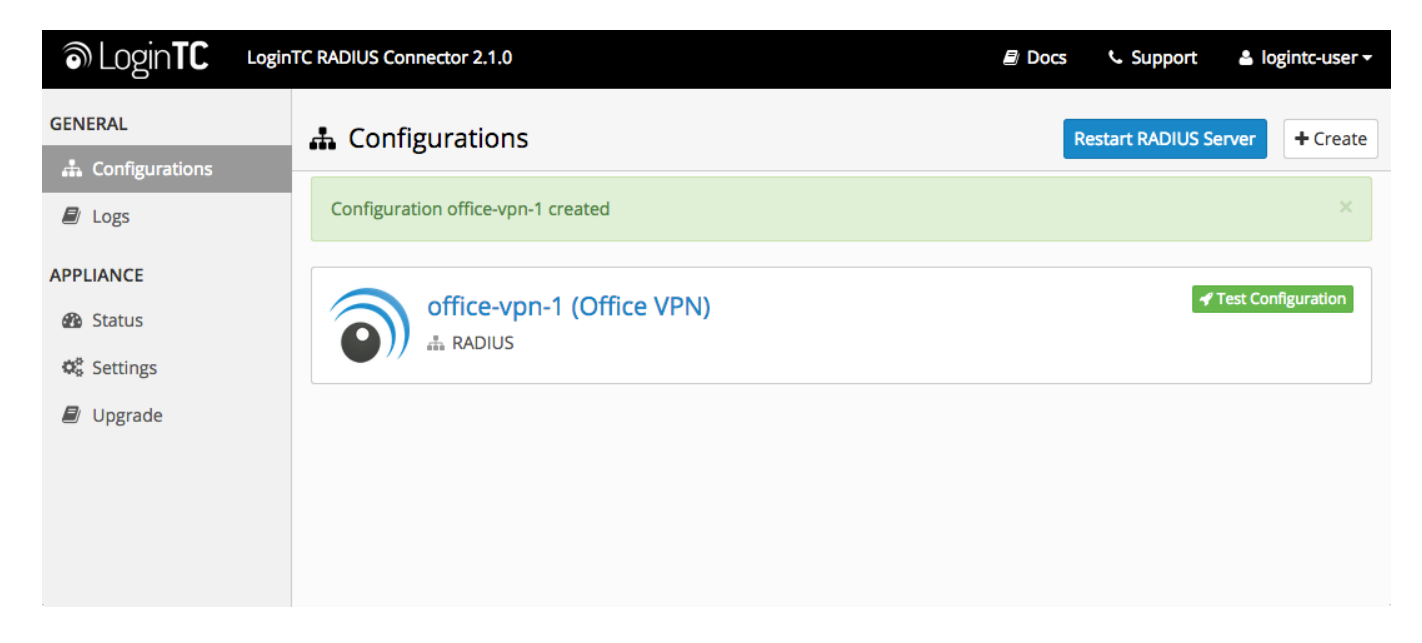

### **[Testing](https://www.logintc.com/docs/connectors/watchguard.html#TOC)**

When you are ready to test your configuration, create a LoginTC user (if you haven't already done so). The username should match your existing user. Provision a token by following the steps:

When you have loaded a token for your new user and domain, navigate to your appliance **web interface** URL:

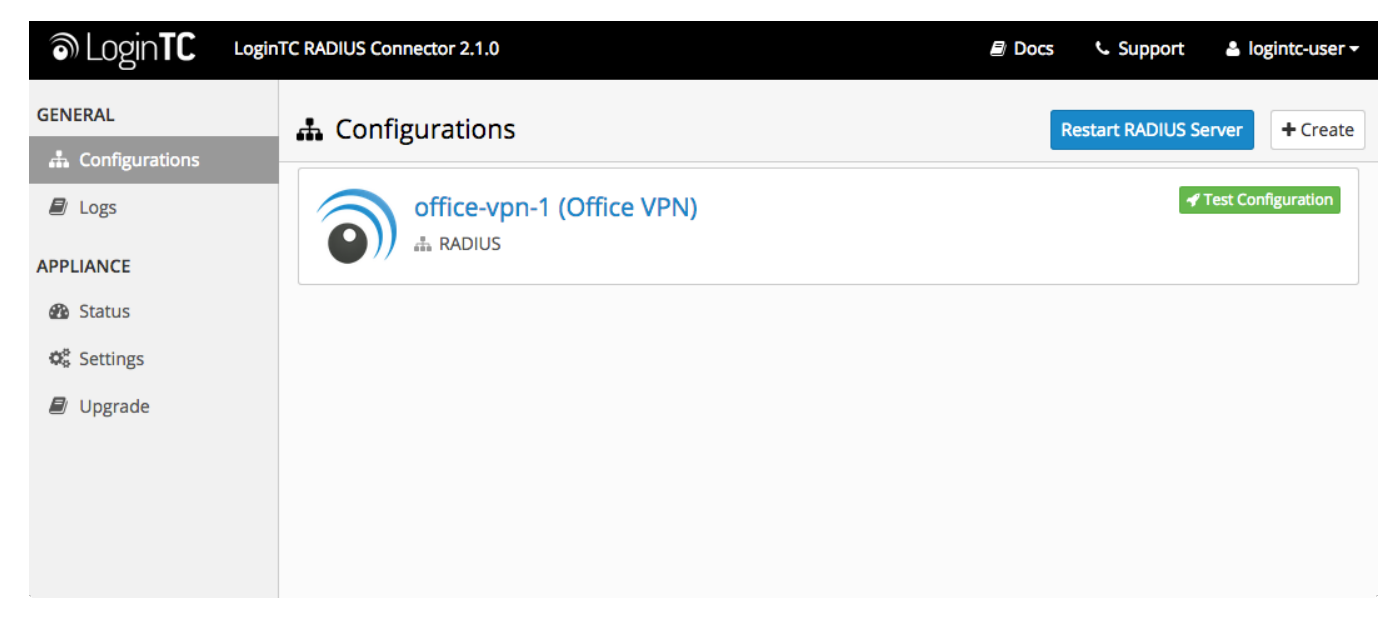

Click **Test Configuration**:

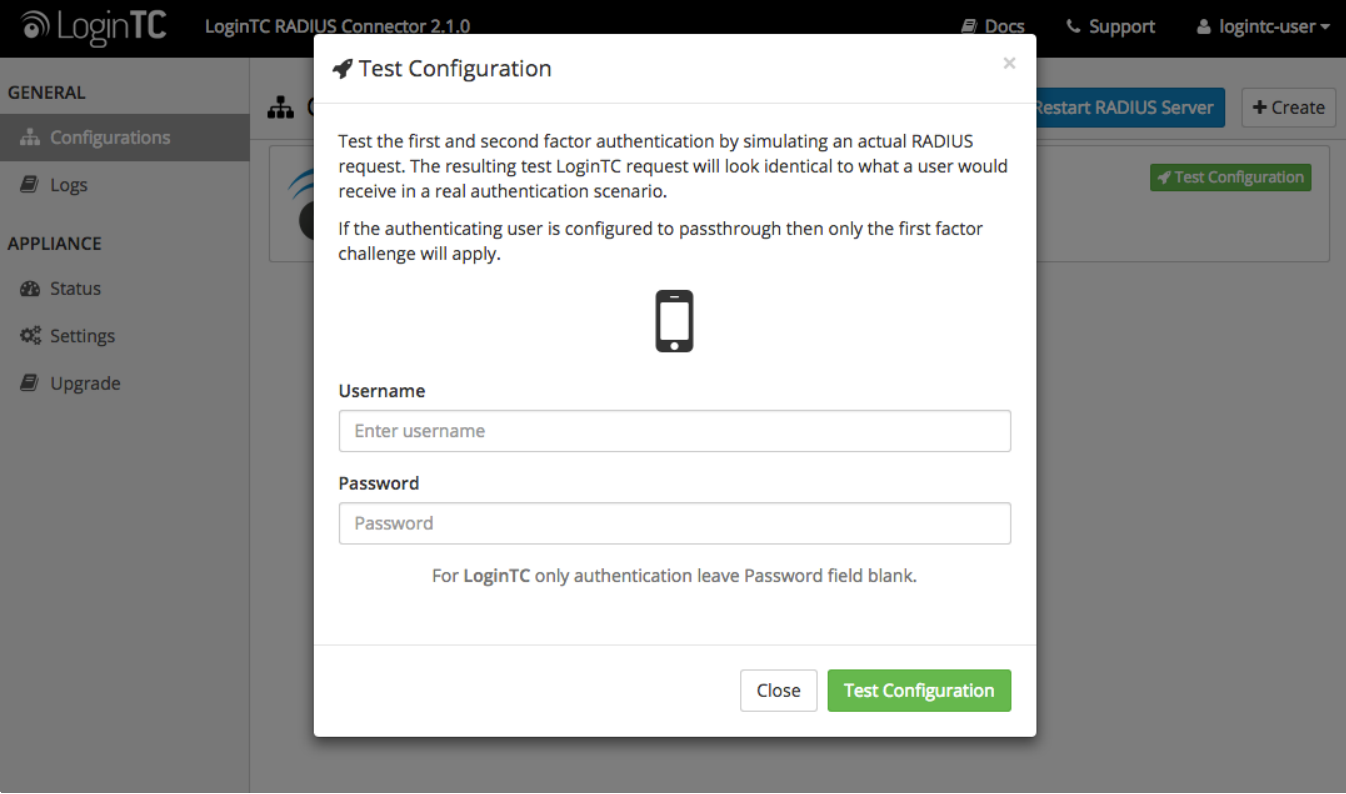

Enter a valid username and password; if there is no password leave it blank. A simulated authentication request will be sent to the mobile or desktop device with the user token loaded. Approve the request to continue:

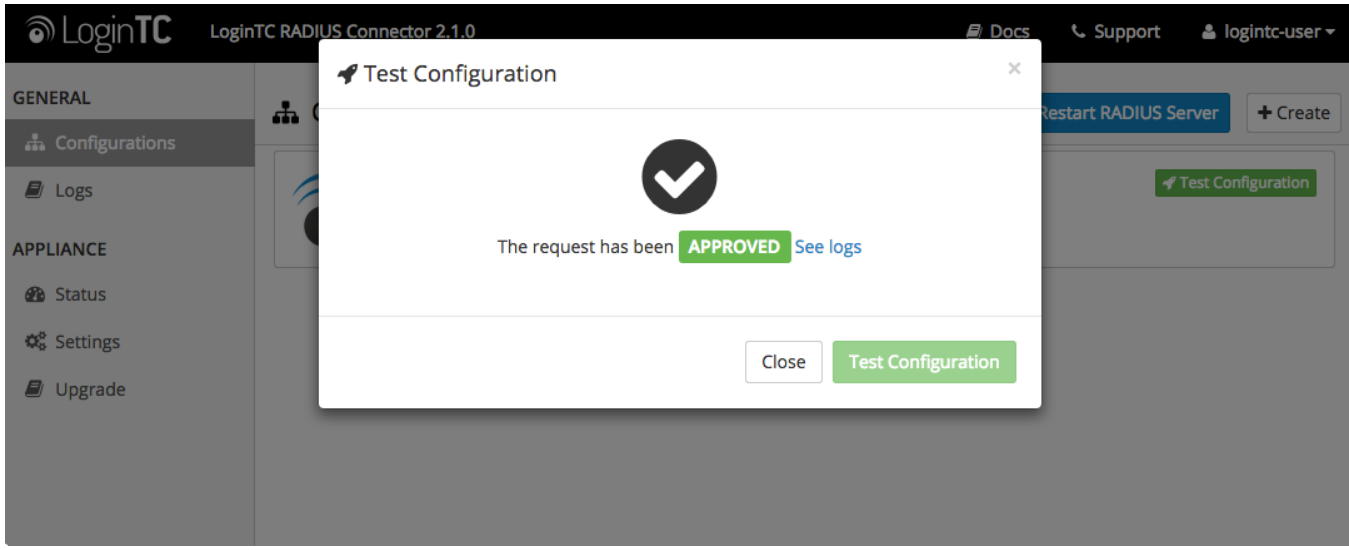

Congratulations! Your appliance can successfully broker first and second factor authentication. The only remaining step is to configure your RADIUS device!

If there was an error during testing, the following will appear:

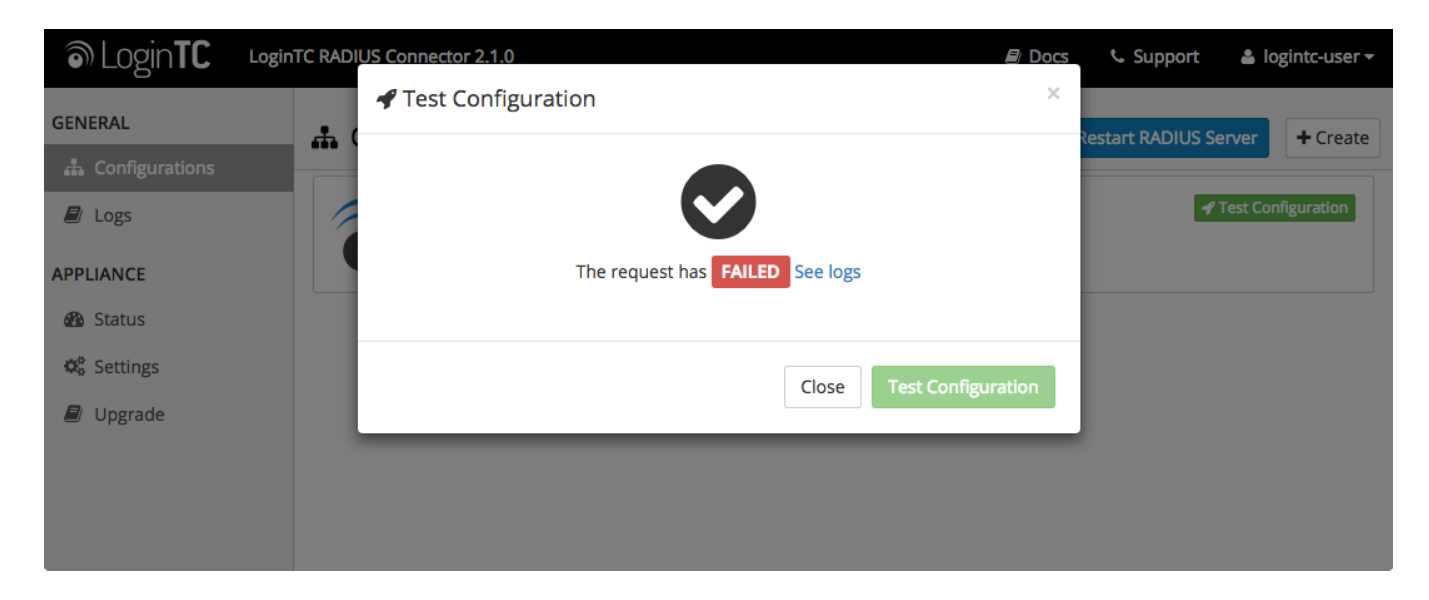

In this case, click **See logs** and then click the /var/log/logintc/authenticate.log tab to view the log file and troubleshoot:

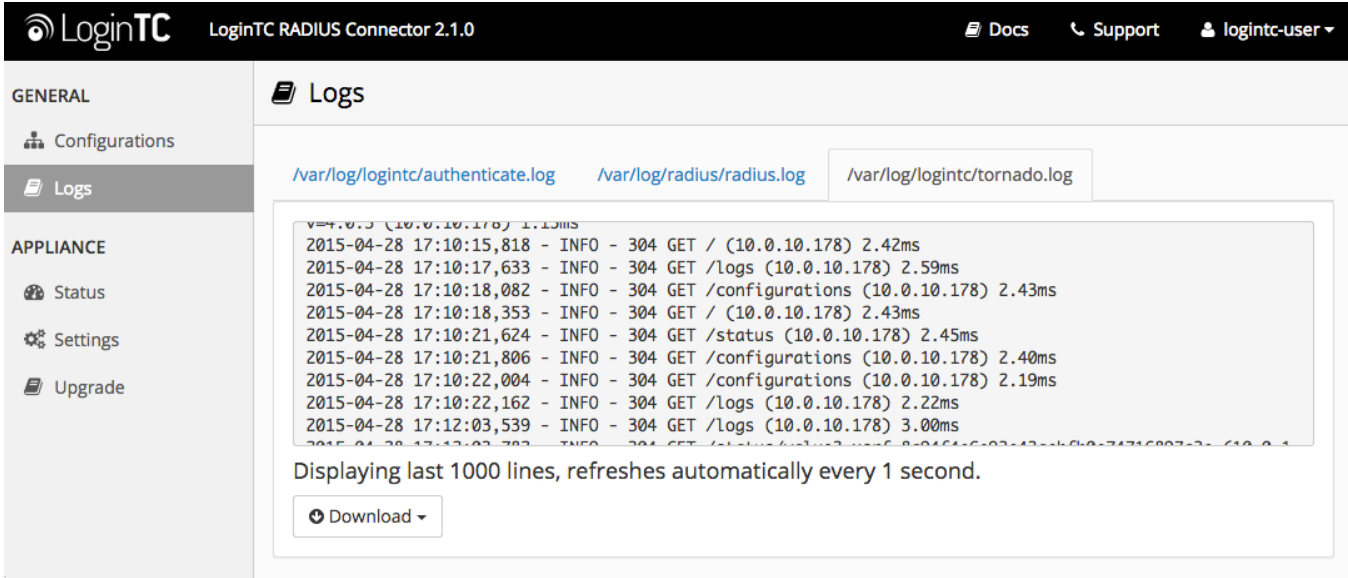

# **WatchGuard [Configuration](https://www.logintc.com/docs/connectors/watchguard.html#TOC) - Quick Guide**

Once you are satisfied with your setup, configure your WatchGuard to use the LoginTC RADIUS Connector.

For your reference, the appliance **web interface Settings** page displays the appliance IP address and RADIUS ports:

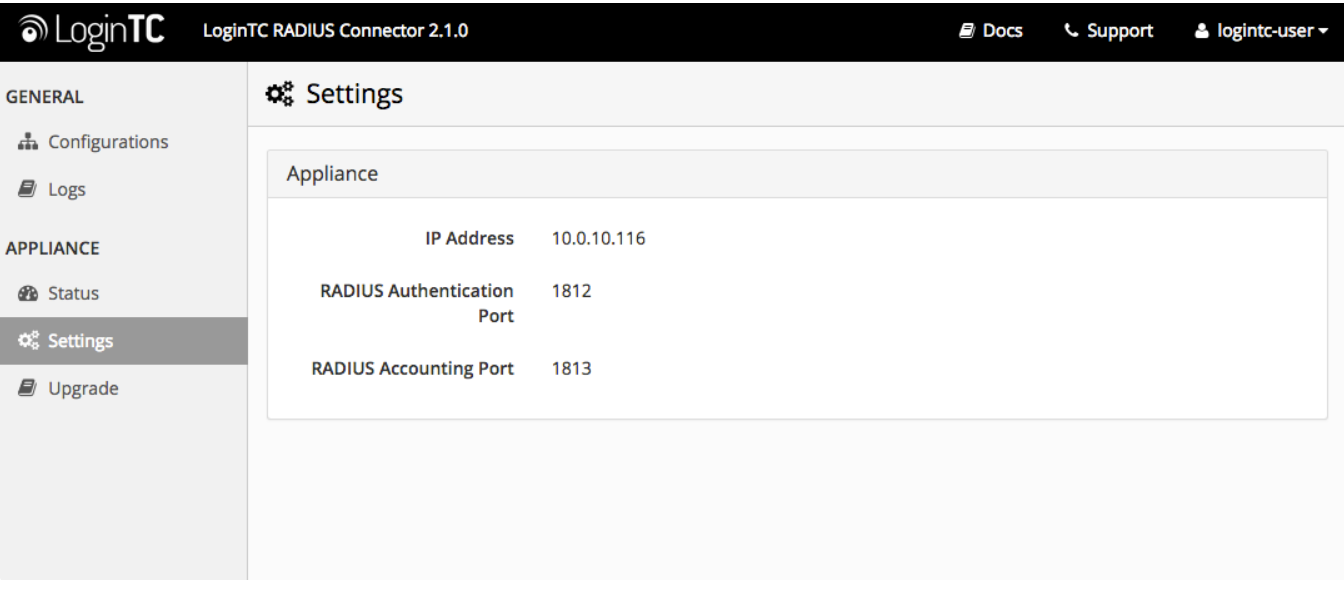

The following are quick steps to get VPN access protected with LoginTC. The instructions can be used for existing setups as well. Although these were performed on WatchGuard Fireware XTM Web UI using Mobile VPN with SSL, the same idea is true for the XTM series and other VPN connection types.

1. Log in to your WatchGuard (Fireware XTM Web UI)

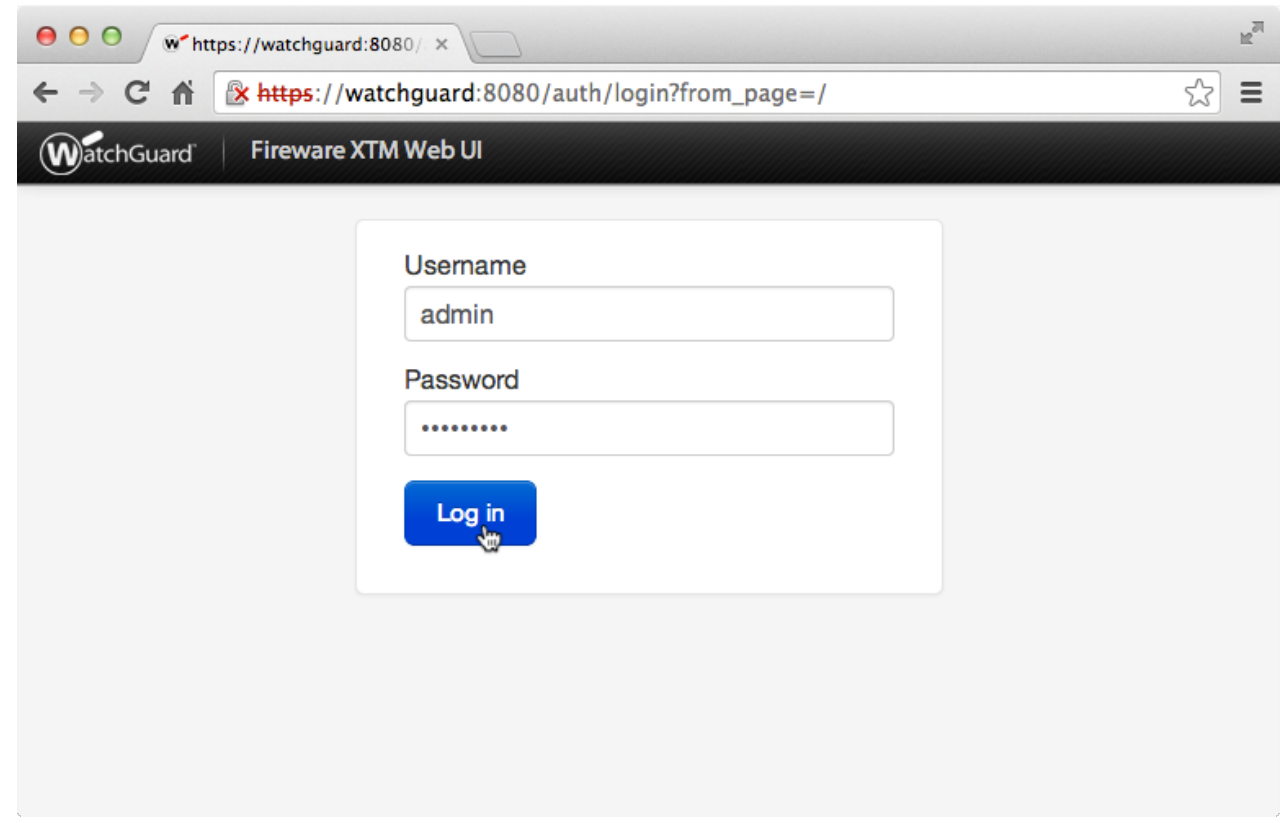

2. Click **Authentication**:

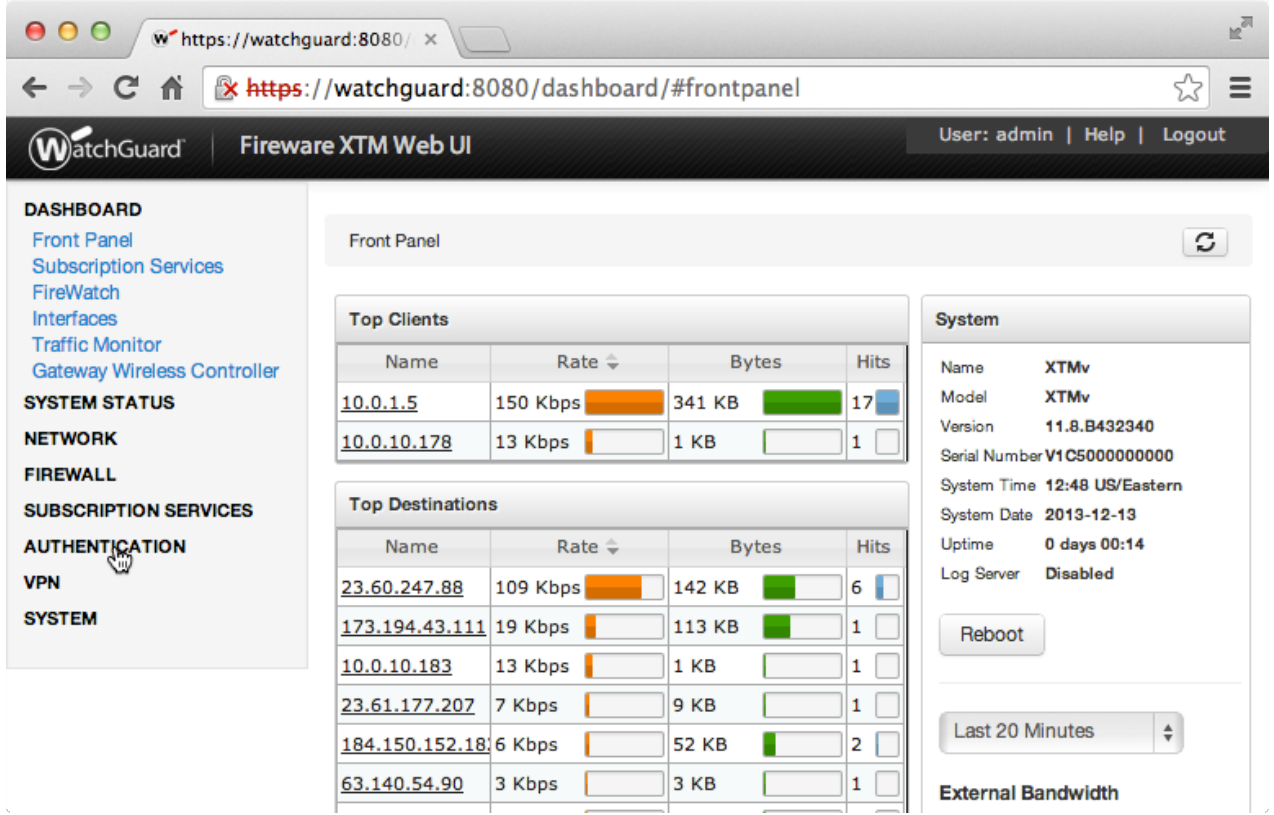

3. Under **Authentication** click **Servers**:

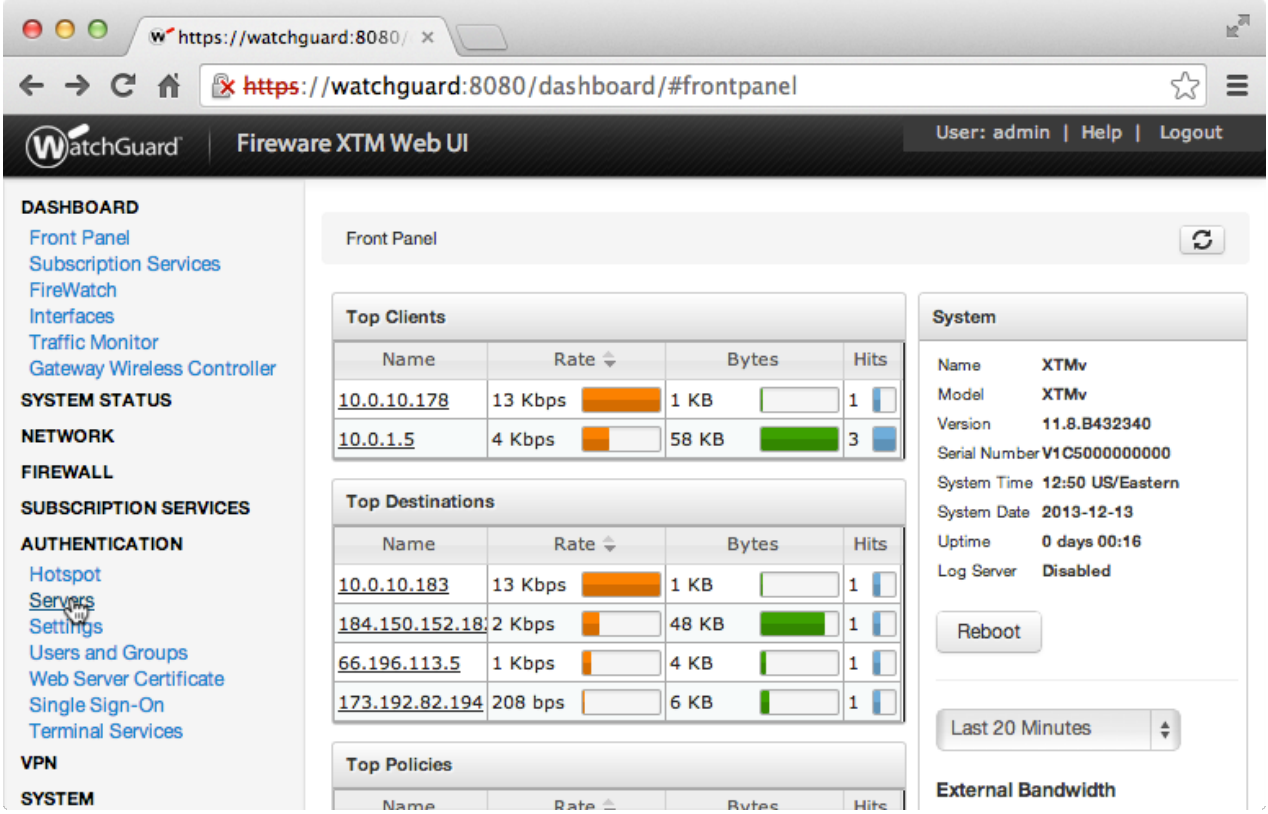

4. Under **Authentication Servers** click **RADIUS**:

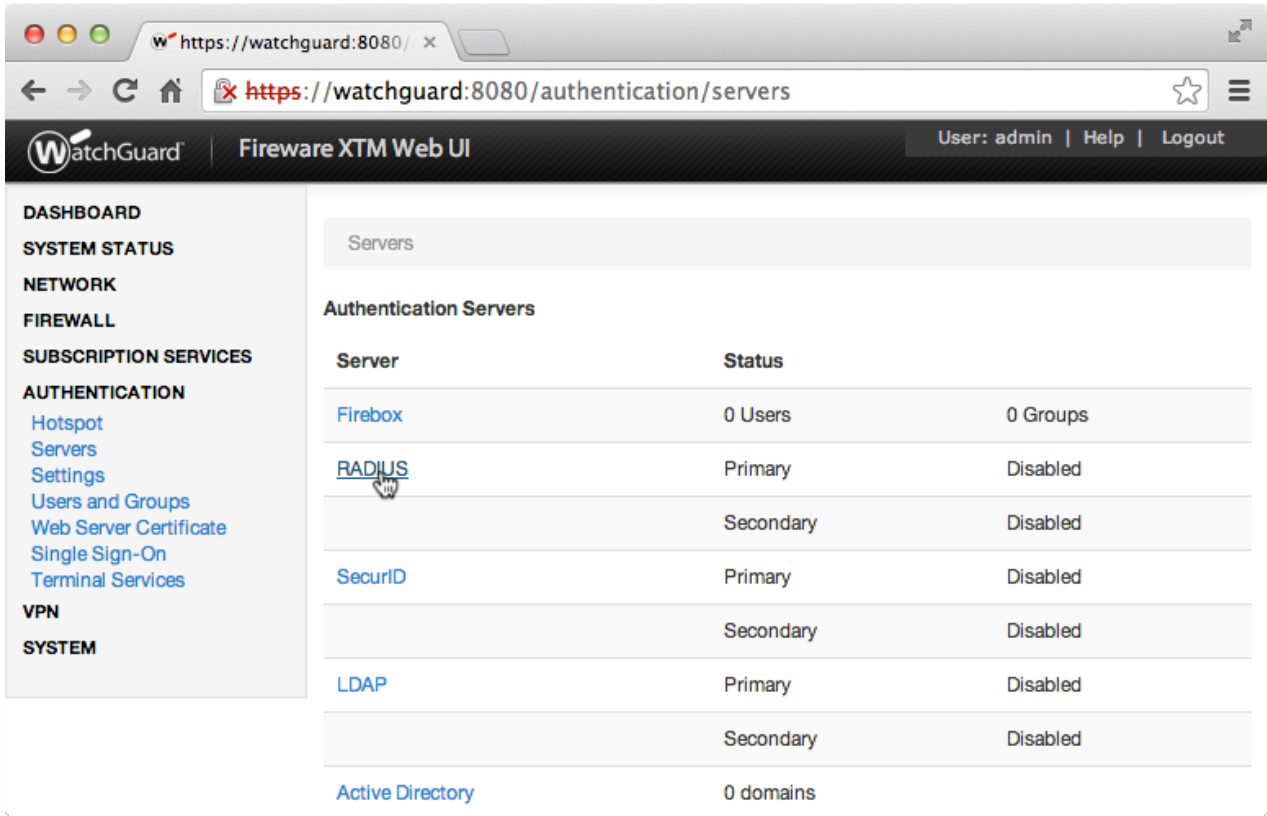

5. Under **Primary Server Settings** click **Enable RADIUS Server**:

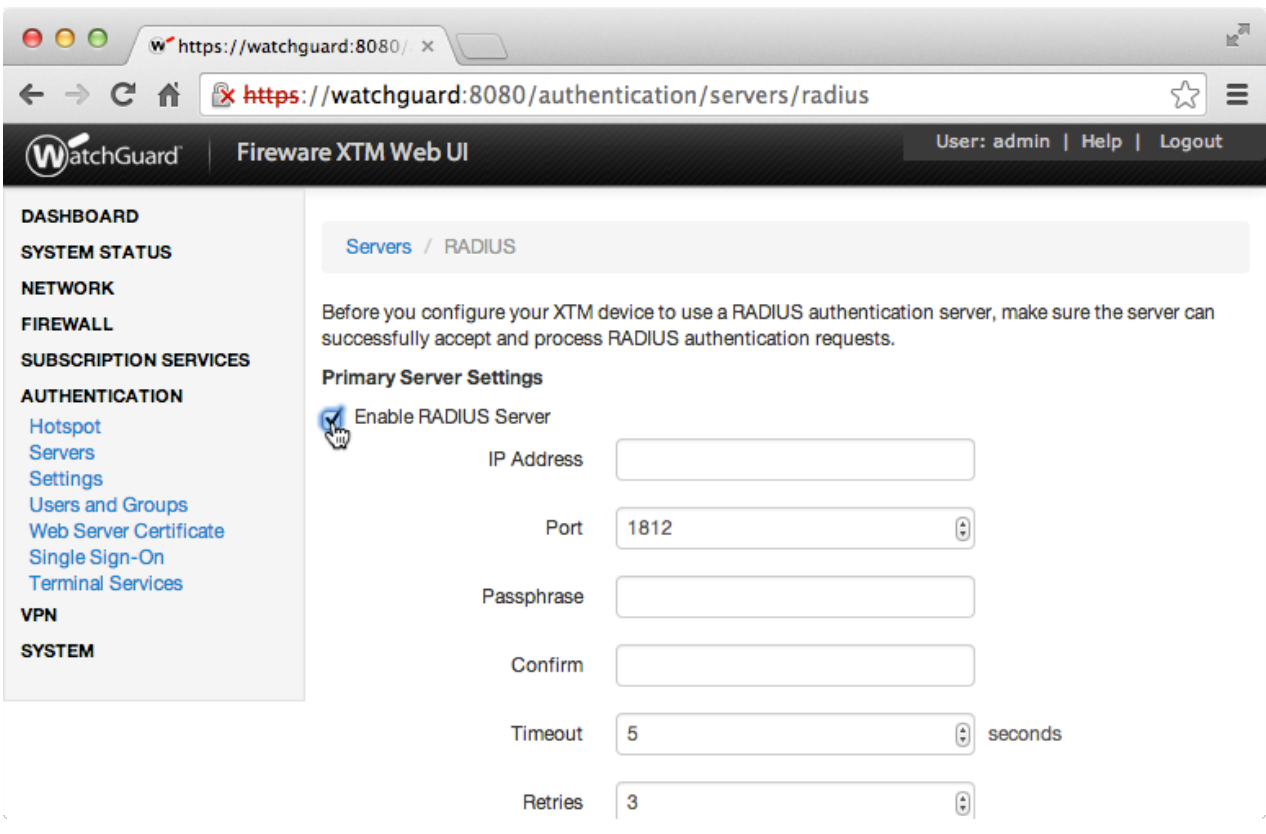

6. Complete **Primary Server Settings** form:

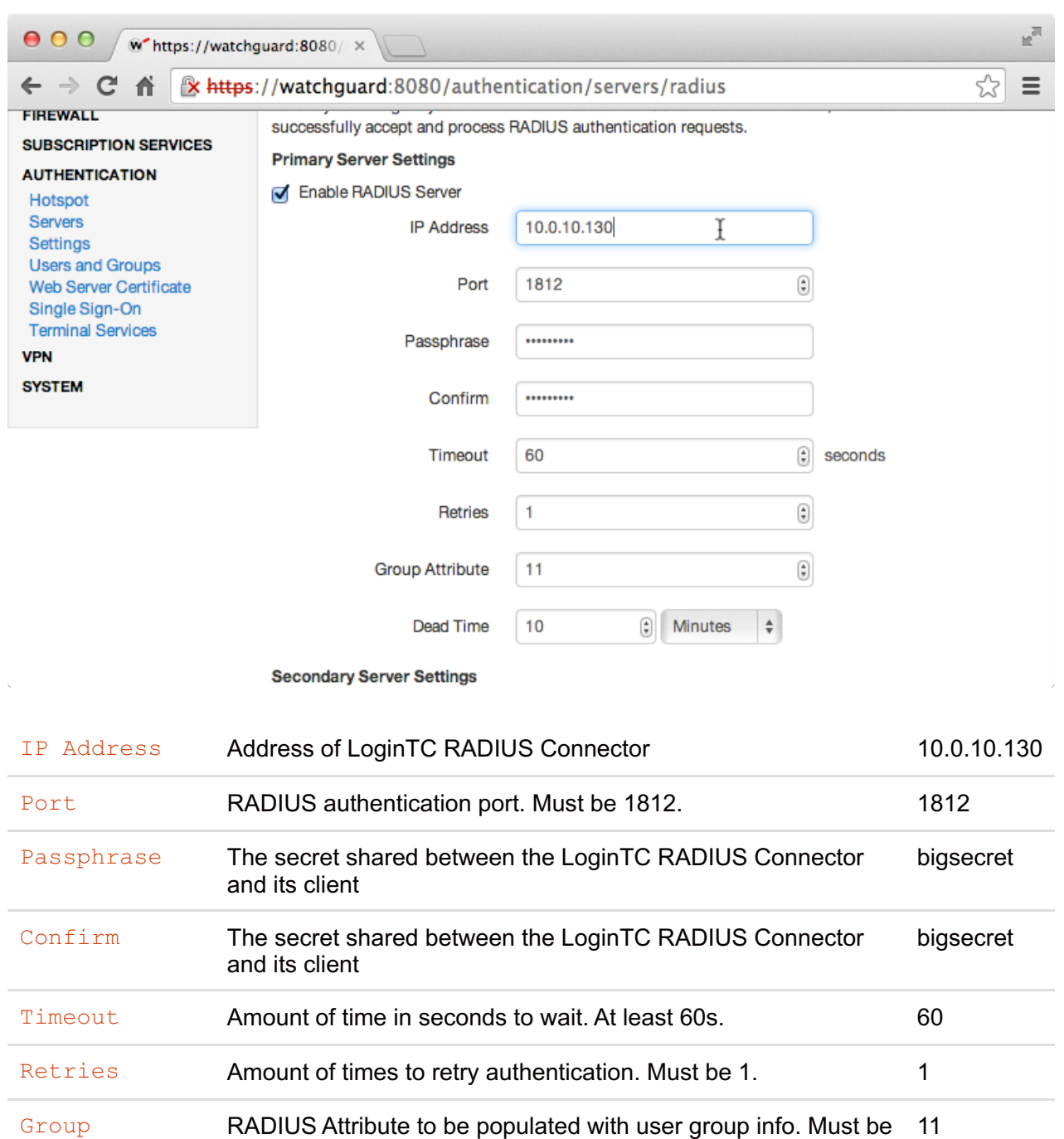

### **Group Attribute and Access Control**

Attribute 11.

WatchGuard devices can use the **Group Attribute** value to set the attribute that carries the User Group information. This information is used for access control. Configure Group Attribute in Active Directory / LDAP Option to include the Filter ID string with the user [authentication](https://www.logintc.com/docs/connectors/watchguard.html#active-directory-ldap-option) message that gets sent to the Watchguard device.

Dead Time **Amount of time until session is considered dead.** 10

For example set Attribute RADIUS Group financeGroup.

to Filter-Id and LDAP Group to engineerGroup or

To test, navigate to your WatchGuard clientless VPN portal or use a WatchGuard client and attempt

access.

#### **User [Management](https://www.logintc.com/docs/connectors/watchguard.html#TOC)**

There are several options for managing your users within LoginTC:

#### **[Troubleshooting](https://www.logintc.com/docs/connectors/watchguard.html#TOC)**

#### **LoginTC RADIUS Connector Has No Network [Connection](https://www.logintc.com/docs/connectors/watchguard.html#TOC)**

- 1. First ensure that your LoginTC RADIUS Connector is configured to have a virtual network adapter on eth0
- 2. Ensure that the virtual network adapter MAC address matches the one in the file /etc/sysconfig/network-scripts/ifcfg-eth0
- 3. Restart the networking service:

```
service network
restart
```
4. If you notice the error that  $e^{\pm h}0$  is not enabled, then check driver messages for more information:

```
dmesg | grep
eth
```
5. It's possible that the virtualization software renamed the network adapter to  $\epsilon$ th1. If this is the case, rename /etc/sysconfig/network-scripts/ifcfg-eth0 to ifcfg-eth1.

```
mv /etc/sysconfig/network-scripts/ifcfg-eth0 /etc/sysconfig/network-
scripts/ifcfg-eth1
```
Open the file and update the DEVICE="eth0" line to DEVICE="eth1"

### **Not [Authenticating](https://www.logintc.com/docs/connectors/watchguard.html#TOC)**

If you are unable to authenticate, navigate to your appliance **web interface** URL and click **Status**:

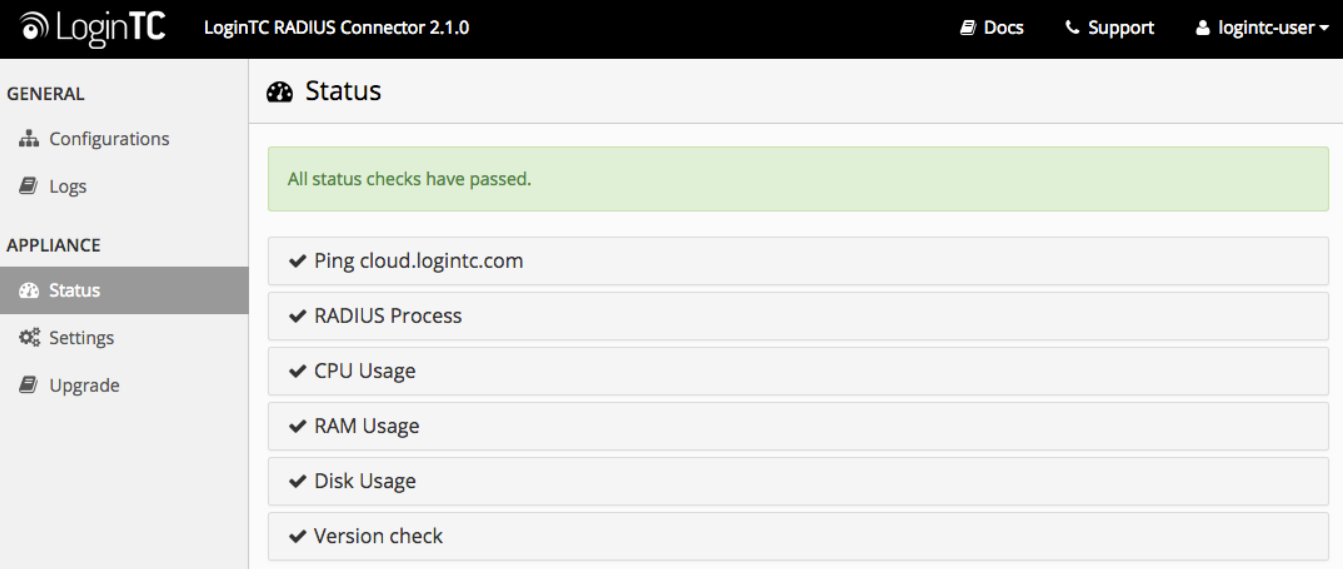

Ensure that all the status checks pass. For additional troubleshooting, click **Logs**:

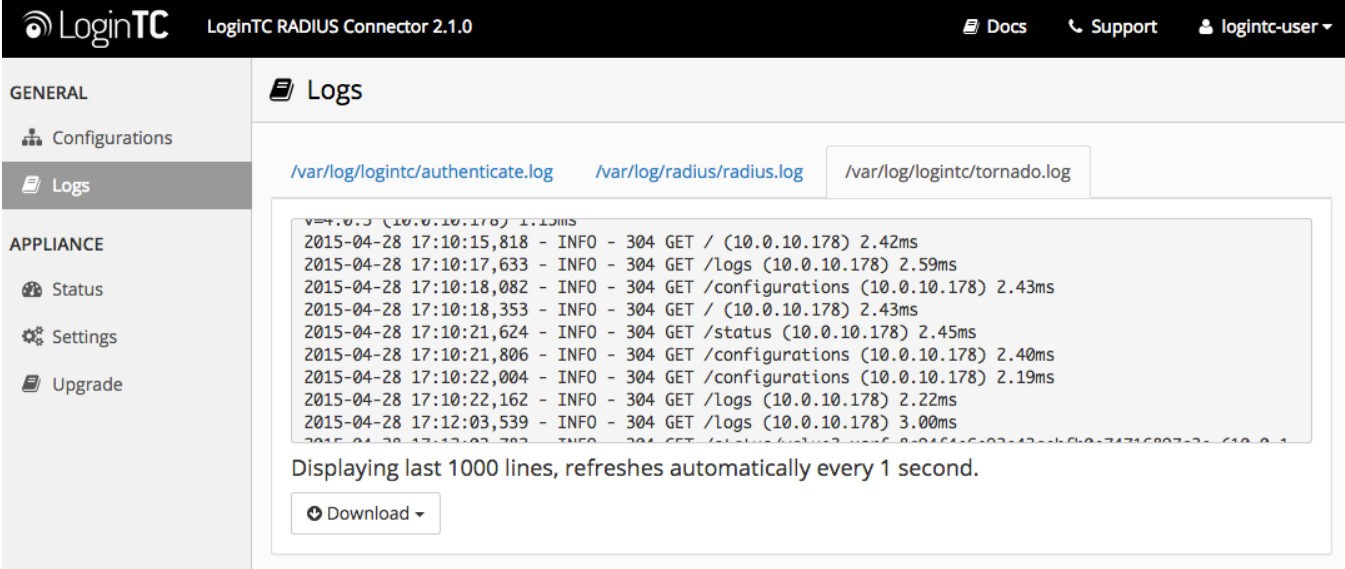

## **Email Support**

For any additional help please email support@cyphercor.com. Expect a speedy reply.

# **[Upgrading](https://www.logintc.com/docs/connectors/watchguard.html#TOC)**

If you have LoginTC RADIUS Connector 1.1.0 or higher, follow these instructions to upgrade your LoginTC RADIUS virtual appliance to the latest version (2.1.1):

- 1. SSH into the virtual appliance or open the console (use same username / password as web GUI)
- 2. cd /tmp

```
3.
upgrade.tar.gz
  curl -O https://www.logintc.com/downloads/logintc-radius-connector-2.1.1-
  (SHA‑1: 8b3709611a8759911283cce9fce9efe4e628dfdb)
```

```
tar -xf logintc-radius-connector-2.1.1-
```

```
4.
upgrade.tar.gz
```
- sudo sh logintc-radius-connector-2.1.1-
- 5. upgrade/upgrade.sh